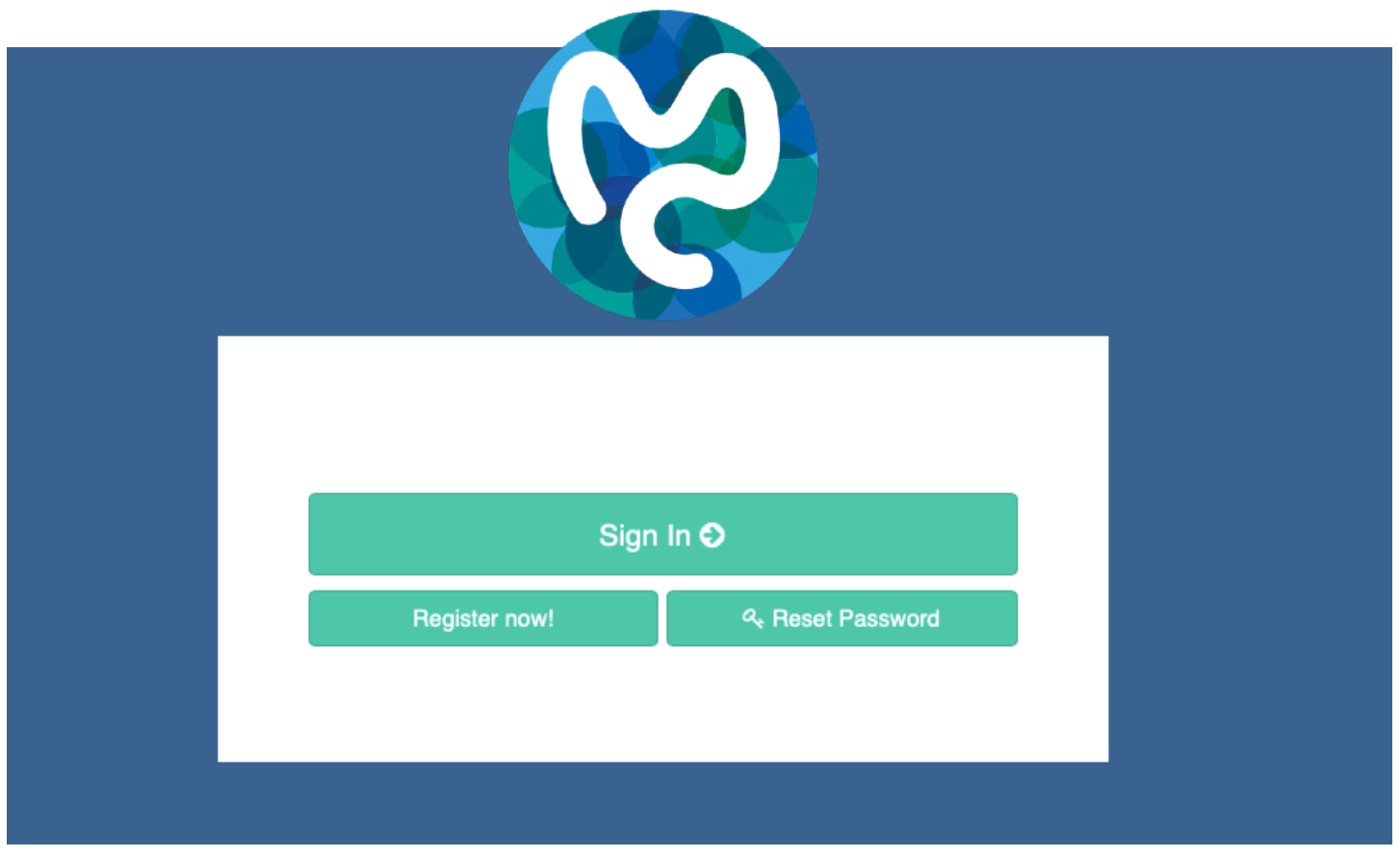

Zie boven: Klik op de groene knop "reset password"

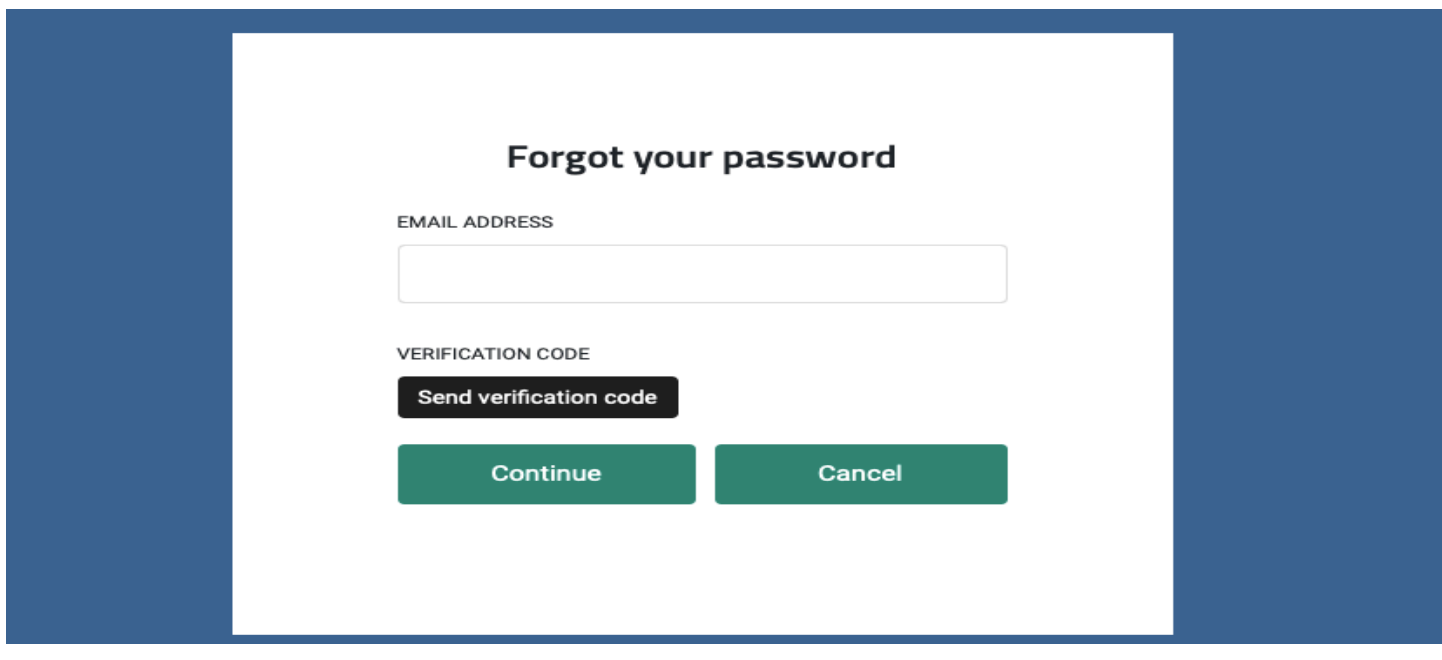

Zie boven: Typ in het witte vakje onder "EMAIL ADRESS" uw geregistreerde email adres, en klik dan op de zwarte knop "Send verification code"

Zie onder:

Typ in het witte vakje onder "VERIFICATION CODE" de verificatie code die u in uw emailbox heeft ontvangen, en klik dan op de zwarte knop "verify code"

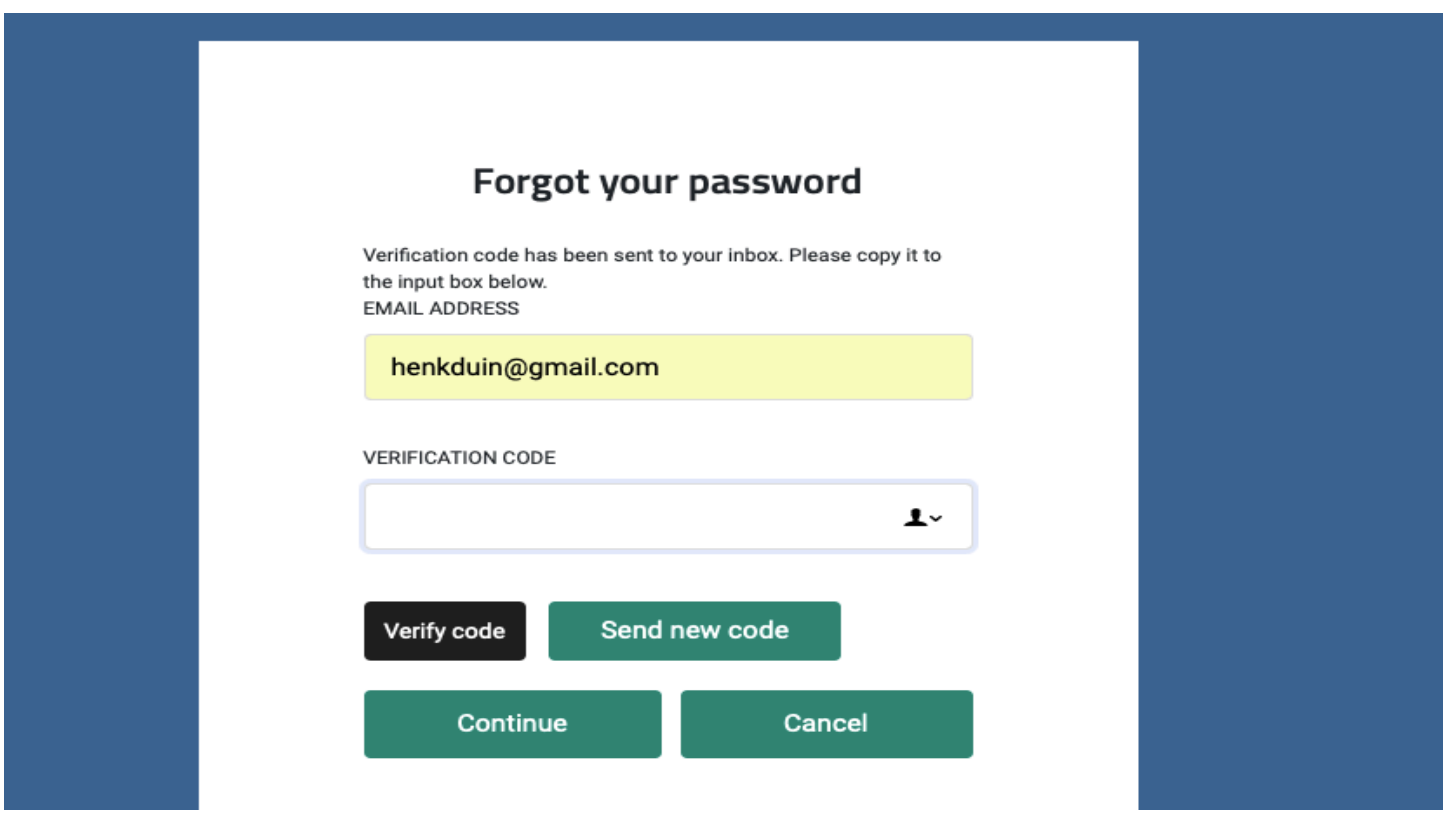

Zie onder: uw scherm zegt nu dat uw email adres is geverifieerd. Druk op de groene knop "Continue"

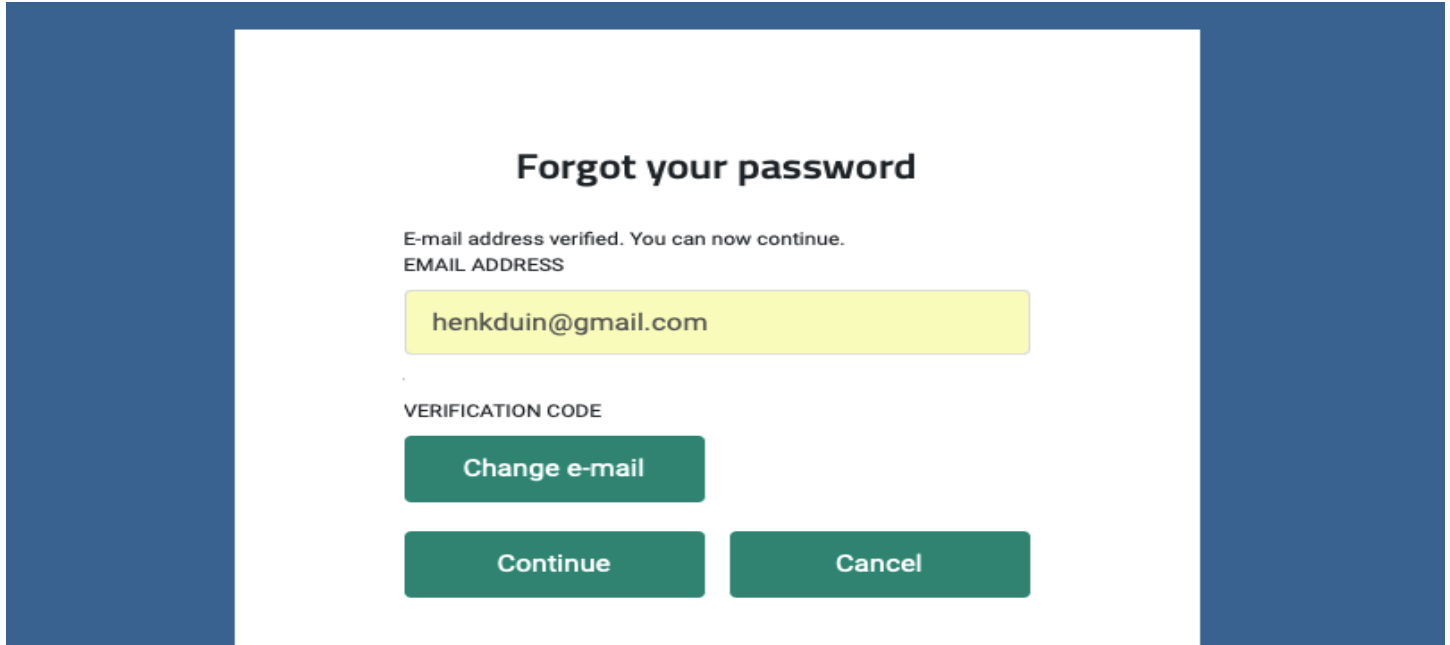

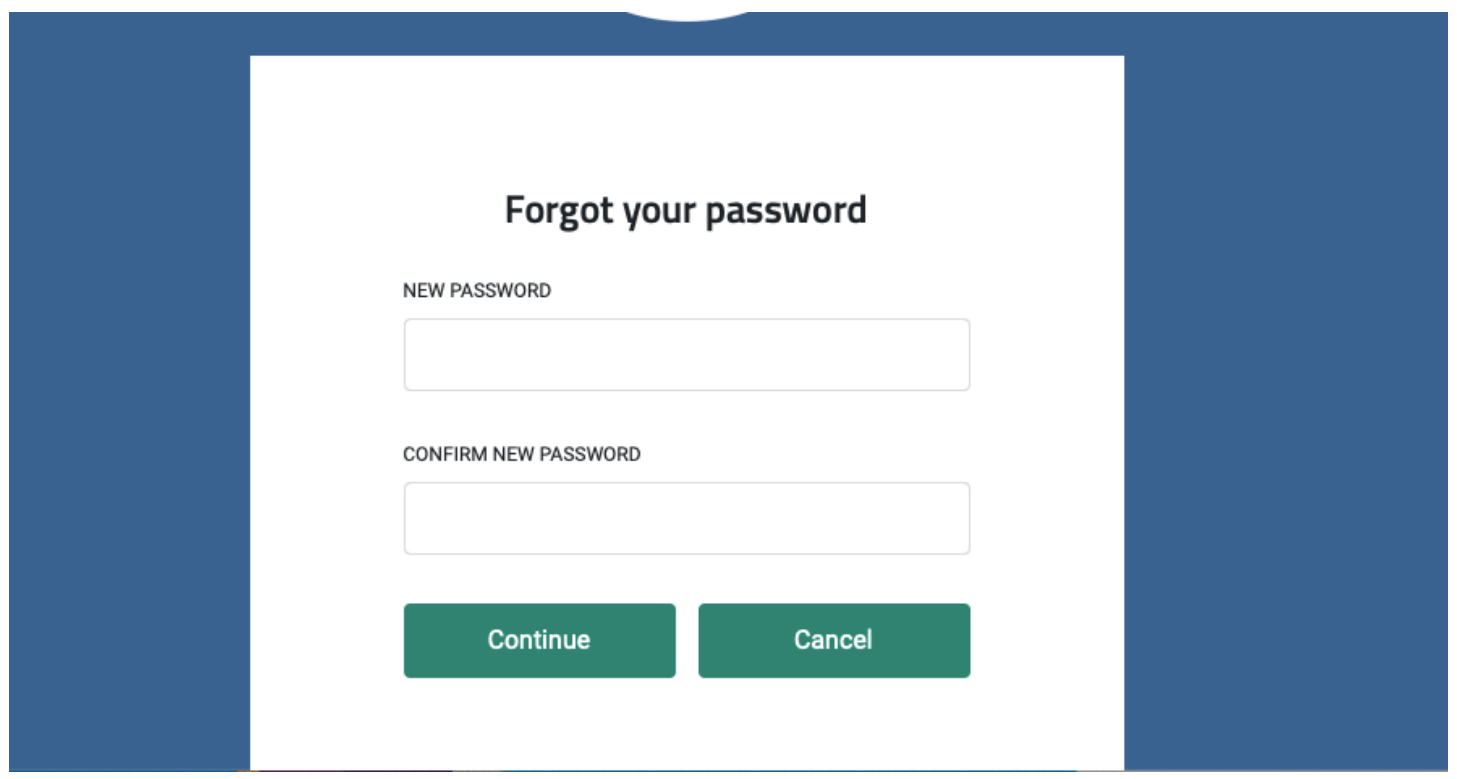

Zie boven: Typ in de witte vakjes een nieuw password, tweemaal hetzelfde password, en klik op "continue".

Zie onder: u komt op de login pagina. Druk op de groene knop "Sign in" en u kunt inloggen met uw nieuwe password.

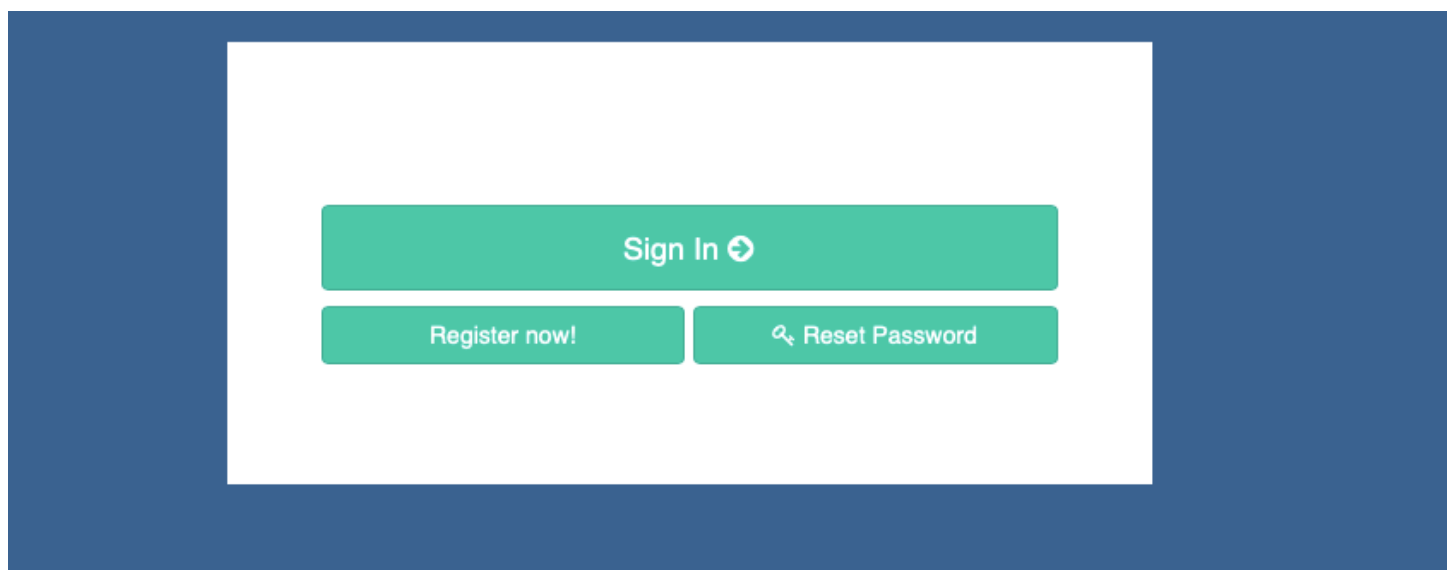